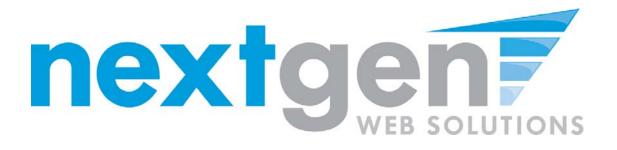

# Next Gen Web Solutions Student Employment

**Employer Training Template** 

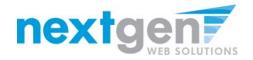

# **Student Employment Suite**

JobX + TimesheetX = Total Solution

- **JobX** helps schools automate the job posting, hiring, and reporting process for students, employers, and administrators.
- **TimesheetX** helps schools automate the time sheet submission and approval process for students, employers, and administrators.
- JobX and TimesheetX are **seamlessly** integrated.

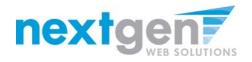

# JobX

### Benefits for Employers:

- Job posting control
- Custom applications
- E-mail alerts
- Streamlined hiring
- Broadcast e-mail tools for student communication

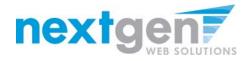

# **TimesheetX**

Benefits for Employers:

- No math errors
- No sloppy handwriting
- No late time sheets
- Automated warnings
- Web accessibility
- Deadline reminders
- E-signature enabled
- Easy to use

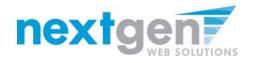

# **School Specific**

- You site has YOUR School look and feel
- Your site has YOUR School accounts & departments
- Your site has been configured to support YOUR School processes

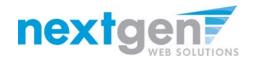

# Today's Demo

- Employer posts job
- Employer hires student
- Employer approves time

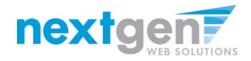

## First Time?

### **Request a Login**

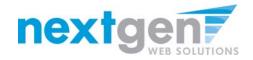

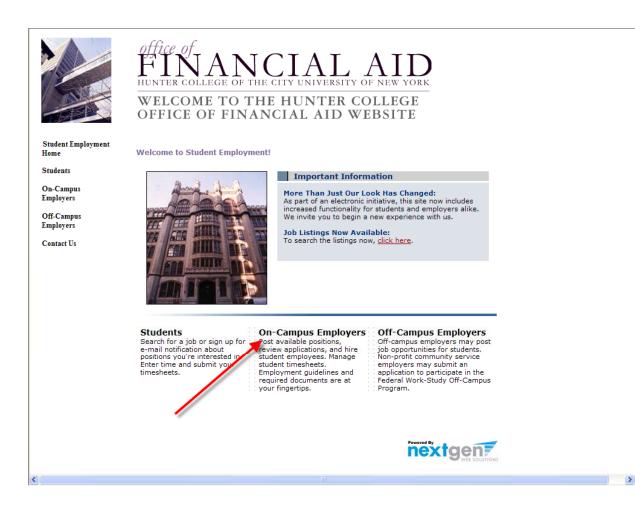

1. Navigate to

https://hunter.studentemployment.ngwebsolutions.com

2. Click 'On-Campus Employers'

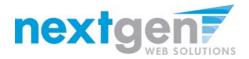

### IF YOU DON'T HAVE A LOGIN YET, YOU MUST CREATE ONE

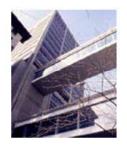

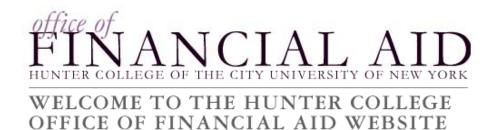

#### Student Employment Home

On-Campus Employers

Log In

Request Login Permission

Contact Us

Log Out

### **On-Campus Employer Home Page**

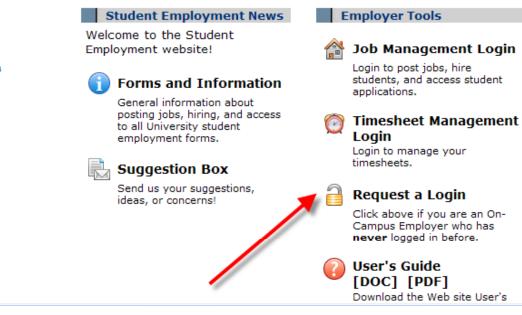

Click 'Request a Login'

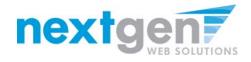

- The following information is 1. required:
  - **First Name** •
  - Last Name
  - School E-mail address
  - Password •
  - **Employer (select your** primary department from the list)
  - Title
- 2. If you need to be able to manage jobs and timesheets for additional departments, state which ones in the 'Notes' section.
- Click 'Submit' to send your 3. request to the Financial Aid Office.

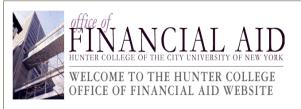

| Student Employment     |                                                                                                    |                         |  |  |  |  |
|------------------------|----------------------------------------------------------------------------------------------------|-------------------------|--|--|--|--|
| Home                   | Request Permission To Use This Site                                                                                                    |                         |  |  |  |  |
| Students               | You must be a registered user to post jobs on the Student Employment website. Please fill out the following<br>information, and we will evaluate your request as quickly as possible.                                                                                                    |                         |  |  |  |  |
| On-Campus<br>Employers | LDAP ID                                                                                                    |                         |  |  |  |  |
| Off-Campus             | First Name                                                                                                    |                         |  |  |  |  |
| Employers              | Middle Name                                                                                                    |                         |  |  |  |  |
| Contact Us             | Last Name                                                                                                    |                         |  |  |  |  |
|                        | Full Email Address<br>Example: yourself@university.edu                                                                                                    |                         |  |  |  |  |
|                        | Street 1                                                                                                    |                         |  |  |  |  |
|                        | Street 2                                                                                                    |                         |  |  |  |  |
|                        | City                                                                                                    |                         |  |  |  |  |
|                        | State                                                                                                    |                         |  |  |  |  |
|                        | Zip Code                                                                                                    |                         |  |  |  |  |
|                        | Phone                                                                                                    |                         |  |  |  |  |
|                        | Fax Number                                                                                                    |                         |  |  |  |  |
|                        | Website                                                                                                    |                         |  |  |  |  |
|                        | Choose a Password<br>Passwords are case-sensitive.                                                                                                    | Enter Password:         |  |  |  |  |
|                        | Please choose the employer for which you wo                                                                                                    | rk from the list below. |  |  |  |  |
|                        | Employer                                                                                                    | Choose one              |  |  |  |  |
|                        | Job Title                                                                                                    |                         |  |  |  |  |
|                        | Notes<br>If your employer is not listed in the pull-down menu, please<br>provide the name of the employer you should be affiliated<br>with here. Also use this space to indicate if you hire<br>students in more departments than the one you indicated<br>with the pull-down menu above. |                         |  |  |  |  |
|                        | Submit                                                                                                    |                         |  |  |  |  |
|                        |                                                                                                    |                         |  |  |  |  |

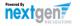

>

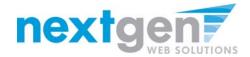

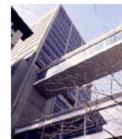

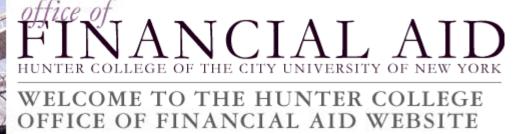

|                         | Thank you for submitting a log-in request. It will be reviewed as soon as possible, and<br>you will receive email once it is approved. |
|-------------------------|----------------------------------------------------------------------------------------------------|
| Student Employment Home |                                                                                                    |
| Students                |                                                                                                    |
| On-Campus Employers     |                                                                                                    |
| Off-Campus Employers    |                                                                                                    |
| Contact Us              |                                                                                                    |
|                         |                                                                                                    |
|                         |                                                                                                    |

## THE FINANCIAL AID OFFICE WILL CONTACT YOU WHEN YOUR ACCOUNT IS APPROVED

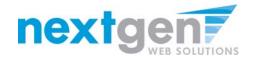

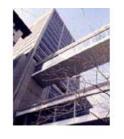

Student Employment

FINANCIAL AID

WELCOME TO THE HUNTER COLLEGE OFFICE OF FINANCIAL AID WEBSITE

#### **On-Campus Employer Home Page**

Download the Web site User's

On-Campus Employers Log In

Request Login Permission

Contact Us

Home

Log Out

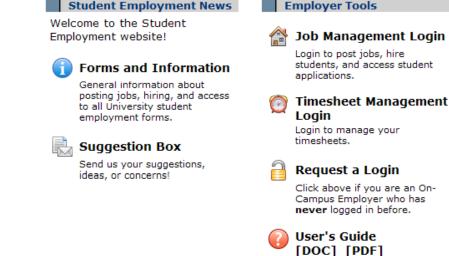

- Once you have received notification from the Hunter SEO office that you have a Login Id, navigate to <u>https://hunter.studentemployment.ngwebsolutions.com</u> and click 'On-Campus Employers'
- 2. Click 'Job Management Login'

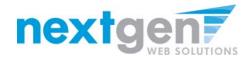

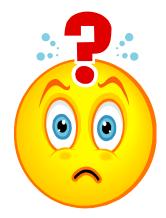

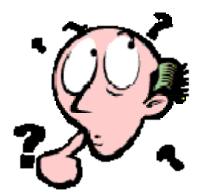

### FORGOT YOUR PASSWORD? NO WORRIES!

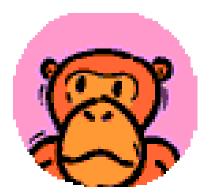

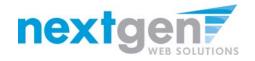

| Student Employment Home<br>Log Out | HUNTER COLLEGE OF THE CITY UNIVERSITY OF NEW YORK<br>WELCOME TO THE HUNTER COLLEGE<br>OFFICE OF FINANCIAL AID WEBSITE                                                                                                    |
|------------------------------------|----------------------------------------------------------------------------------------------------|
|                                    | Please Log In!                                                                                                    |
|                                    | Email Address                                                                                                    |
|                                    | Password                                                                                                    |
|                                    | Log in                                                                                                    |
|                                    | You are required to log-in to use the system.<br>Enter your username (email address) and password.<br>By logging-in I understand and acknowledge:<br>• any unauthorized review, use, disclosure, or distribution of confidential<br>information contained in this system is strictly prohibited.<br>• I agree to access and use only information that I need in the performance of my<br>employment duties.<br>• any misuse or unauthorized release of confidential information may be grounds<br>for discipline or legal action. |
|                                    | Employers, don't have a password? Request permission to post jobs by clicking <u>here</u> .<br>Help! I forgot my password! (If so, click <u>here</u> ).                                                                                                    |
|                                    |                                                                                                    |

### Click the link in 'Help! I forgot my password!'

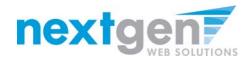

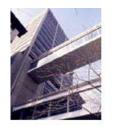

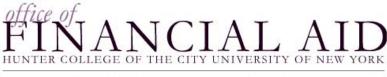

#### WELCOME TO THE HUNTER COLLEGE OFFICE OF FINANCIAL AID WEBSITE

| Student Employment<br>Home | If you forgot your password                                                                                                    |  |  |  |  |  |  |
|----------------------------|----------------------------------------------------------------------------------------------------|--|--|--|--|--|--|
| Students                   | If you forgot your password, please enter your email address below. A link to reset your password will be sent to you by email. |  |  |  |  |  |  |
| On-Campus                  | to reset your password will be sent to you by email.                                                                            |  |  |  |  |  |  |
| Employers                  | Please be sure to enter you email address carefully. For security                                                               |  |  |  |  |  |  |
| Off-Campus                 | reasons, the system will NOT notify you if there is no matching email                                                           |  |  |  |  |  |  |
| Employers                  | address. Enter in exact form the email address you used originally to<br>register for this site.                                |  |  |  |  |  |  |
| Contact Us                 |                                                                                                    |  |  |  |  |  |  |
|                            | Your email address:                                                                                                    |  |  |  |  |  |  |
|                            | <b></b>                                                                                                    |  |  |  |  |  |  |
|                            | Submit                                                                                                    |  |  |  |  |  |  |

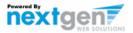

- 1. Enter the e-mail address you used when you signed up.
- 2. Click 'Submit'

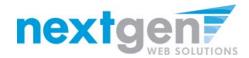

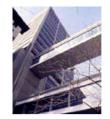

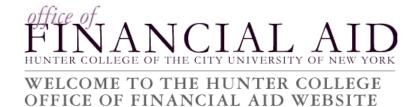

| Student Employment      |                                                                                                    |
|-------------------------|----------------------------------------------------------------------------------------------------|
| Home                    | Please check your email in a few minutes for instructions to reset<br>your password.                                                              |
| Students                | Jourpussional                                                                                                    |
| On-Campus<br>Employers  | If you have not received an email within that time, please click the BACK button and be sure:                                                     |
| Off-Campus<br>Employers | • You do not have any typos in the email address you submitted.                                                                                   |
| Contact Us              | <ul> <li>You entered the email address that you originally used to register for<br/>this site. The email addresses must match exactly.</li> </ul> |
|                         | Your SPAM blocker is allowing through email from this site.                                                                                       |
|                         | If you have tried these items and still do not receive a password reset email, please contact the Student Employment administrator.               |

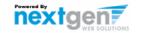

### Check your e-mail after a few minutes.

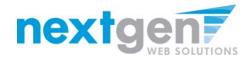

 From:
 Sent:
 Thu 10/09/2008 2:06 PM

 To:
 taige.haines@ngwebsolutions.com
 Cc:

 Subject:
 Reset your password
 Comparison

 To:
 reset your password, please click here:
 https://hunter.studentemployment.nelnet.net/Chm ResetPassword.aspx?UserId=

 16481&P=
 OF2F18AA0A277009BC0DE50B9DD3DAEB
 OF2F18AA0A277009BC0DE50B9DD3DAEB

Click the link in the e-mail.

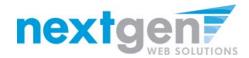

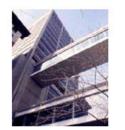

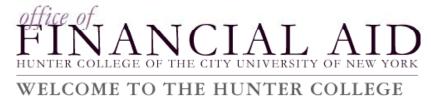

### OFFICE OF FINANCIAL AID WEBSITE

| Student Employment<br>Home | Reset your password                             |  |  |  |
|----------------------------|-------------------------------------------------|--|--|--|
| Students                   | Please enter a new password in the boxes below. |  |  |  |

#### Reset your password

...

**On-Campus** Employers

| New password:     |  |
|-------------------|--|
| Confirm password: |  |
| Submit            |  |

**Off-Campus** Employers

Contact Us

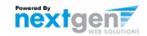

### Enter a password and click 'Submit'

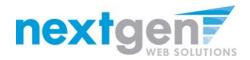

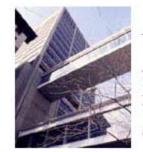

FINANCIAL AID

#### WELCOME TO THE HUNTER COLLEGE OFFICE OF FINANCIAL AID WEBSITE

Student Employment Home

Your password has been reset.

Employers, Click here to continue.

Students

**On-Campus Employers** 

Contact Us

Students, Click here.

Click the link for Employers to continue to the Job Control Panel.

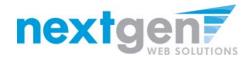

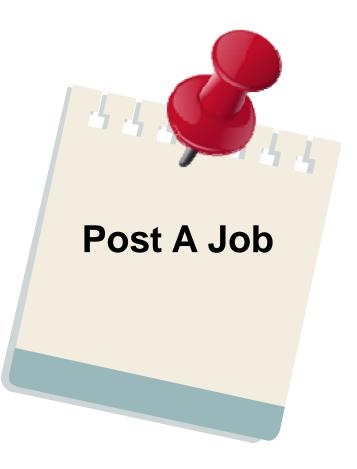

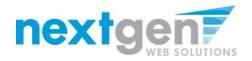

|                         | FINANCIAL AID WEBSITE                                                                                                    |
|-------------------------|----------------------------------------------------------------------------------------------------|
| Student Employment Home |                                                                                                    |
|                         | Please Log In!                                                                                                    |
|                         | Email Address                                                                                                    |
|                         | Password                                                                                                    |
|                         | Log in                                                                                                    |
|                         | You are required to log-in to use the system.<br>Enter your username (email address) and password.<br>By logging-in I understand and acknowledge:<br>• any unauthorized review, use, disclosure, or distribution of confidential<br>information contained in this system is strictly prohibited.<br>• I agree to access and use only information that I need in the performance of my<br>employment duties.<br>• any misuse or unauthorized release of confidential information may be grounds<br>for discipline or legal action. |
|                         | Employers, don't have a password? Request permission to post jobs by clicking here.                                                                                                    |
|                         | Help! I forgot my password! (If so, click <u>here</u> ).                                                                                                    |
|                         |                                                                                                    |

### Log in with your e-mail address and password

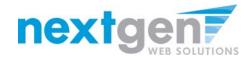

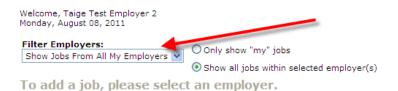

| :: CURRENTLY LISTED JOBS      |  |
|-------------------------------|--|
| No jobs are currently listed. |  |

| :: Jobs which are pending approval |            |            |  |  |
|------------------------------------|------------|------------|--|--|
| Admissions                         |            |            |  |  |
| Ref# 4174                          | Technology | Manage Job |  |  |

| :: Review Mode Jobs |                    |            |                               |                   |  |
|---------------------|--------------------|------------|-------------------------------|-------------------|--|
| Accounts Payable    |                    |            |                               |                   |  |
| Ref# 3967           | Clerical Assistant | Manage Job | View Applicants (60) (60 New) | Listed: 12/9/2008 |  |
| Admissio            | ns                 |            |                               |                   |  |
| Ref# 4235           | Clerical           | Manage Job | View Applicants (0)           | Listed: 3/1/2011  |  |
| Ref# 3969           | Other              | Manage Job | View Applicants (48) (48 New) | Listed: 3/4/2011  |  |

If you only have posting permissions for one department, you will not see a 'Filter Employers' box. This only appears when you have posting permissions for more than one department.

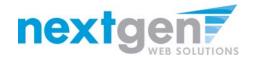

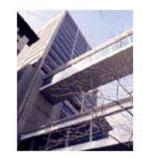

FINANCIAL AND

#### WELCOME TO THE HUNTER COLLEGE OFFICE OF FINANCIAL AID WEBSITE

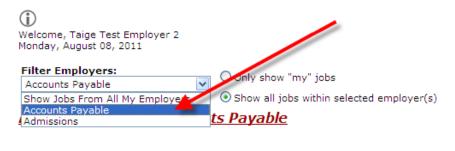

:: CURRENTLY LISTED JOBS No jobs are currently listed.

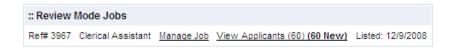

#### Select the department for which you want to post a job

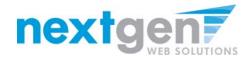

| WELCO<br>OFFICE                              | ME TO<br>OF FII | © Only show "my" job<br>Show all jobst within select | NTER<br>AID       | AID<br>Y OF NEW YORK<br>COLLEGE<br>WEBSITE |
|----------------------------------------------|-----------------|------------------------------------------------------|-------------------|--------------------------------------------|
| :: CURRENTLY LI                              | STED JOBS       |                                                      |                   |                                            |
| No jobs are current                          | ly listed.      |                                                      |                   |                                            |
| <b>:: Review Mode J</b><br>Ref# 3967 Clerica |                 | View Applicants (60) (60 New)                        | Listed: 12/9/2008 |                                            |
| :: Jobs in Storage                           | e               |                                                      |                   |                                            |
| Ref# 3968                                    | Clerical        | Manage Job                                           |                   |                                            |
|                                              |                 |                                                      |                   |                                            |

- 1. Click 'Add a new job...'
- 2. If you only have posting permissions over one department, the 'Filter Employers' will not appear. Instead, click the 'Add a new job...' link.

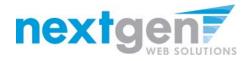

- 1. Select the Job Category
- 2. Enter a job description and job requirements

Job Contro

Timesheet Timesheet

Log Out

- 3. Enter the number of available openings
- 4. Enter the range of hours per week that will be worked
- 5. Enter a Start Date and End Date for the job. You may enter text instead of a date (i.e. ASAP, End of Year, etc.)
- 6. Select the Time Frame for the job

| ome ( | WELCOME TO THE HUNTER COLLEGE<br>DFFICE OF FINANCIAL AID WEBSITE                                                              |                                                         |
|-------|----------------------------------------------------------------------------------------------------|---------------------------------------------------------|
|       | > Step 1: Supply Job Profile >> Step 2: Review Job Application >> Step 3: Go Lin                                              | ve                                                      |
|       |                                                                                                    |                                                         |
|       | Job Category <u>«?»</u>                                                                                                    | Choose one 💌                                            |
|       | Job Title<br>Example: Front Desk Receptioninst                                                                                |                                                         |
|       | Job Description<br>Please be as detailed as possible.                                                                         |                                                         |
|       | Job Requirements<br>Please be as detailed as possible.                                                                        |                                                         |
|       | Number of Available Openings                                                                                                  |                                                         |
|       | Hours per Week                                                                                                    | 10.0 🕶 to Same 💌                                        |
|       | Start Date<br>Please enter either an exact date in the form mmiddlyy or a brief description (i.e., "ASAP").                   |                                                         |
|       | End Date<br>Please enter either an exact date in the form mmidd/yy or a brief description (i.e., 'At completion of project'). |                                                         |
|       | Time Frame «?»                                                                                                    | Choose one 💌                                            |
|       | Base pay rate: Choose one:                                                                                                    |                                                         |
|       | Every job must have one primary contact person (the next question). It may also have                                          | e any number of secondary contact pe                    |
|       | Contact Person <u>«?»</u>                                                                                                    | Choose one 💙                                            |
|       | Secondary Contact People <u>x<sup>2</sup>p</u>                                                                                | John Battagla<br>Maura Zoeller<br>Taige Test Employer 2 |
|       | Phone Number<br>Leave blank if you do not wish students to see this information.                                              |                                                         |
|       | Fax Number<br>Leave blank if you do not wish students to see this information.                                                |                                                         |
|       | Email Address<br>Leave blank if you do not wish students to see this information.                                             |                                                         |
|       | Location                                                                                                    |                                                         |
|       | Do you wish to collect online applications for this job?                                                                      |                                                         |

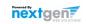

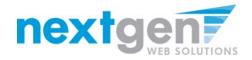

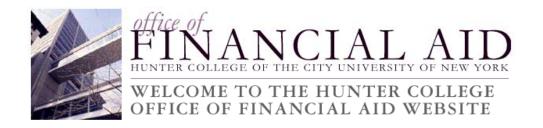

- 1. Select the appropriate wage range for the job.
- 2. Select a Funding Source (if applicable). You must select at least select one.

| Base pay rate: Choose one:                                                                                                    |                                          |                                                          |        |
|----------------------------------------------------------------------------------------------------|------------------------------------------|----------------------------------------------------------|--------|
| Every job mus<br>Undergraduate Level I (\$7.15)                                                                                  | on (the next question). It may also have | any number of secondary contact people.                  |        |
| Contact Persol<br>Undergraduate Level II (\$7.25)<br>Undergraduate Level III (\$7.50)                                            |                                          | Choose one 👻                                             |        |
| Undergraduate Level IV (57.75)<br>Undergraduate Level V (58.00)<br>Graduate Level (59.00)<br>Secondary Contact People <u>«?»</u> |                                          | John Battaglia<br>Maura Zoeller<br>Taige Test Employer 2 | lected |
| Phone Number<br>Leave blank if you do not wish students to see this informati                                                    | on.                                      |                                                          |        |
| Fax Number<br>Leave blank if you do not wish students to see this informati                                                      | on.                                      |                                                          |        |
| Email Address<br>Leave blank if you do not wish students to see this informati                                                   | on.                                      |                                                          |        |
| Location                                                                                                    |                                          |                                                          |        |
| Do you wish to collect online applications for this job?<br>Yes No Submit                                                        |                                          |                                                          |        |

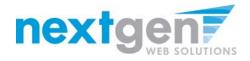

- 1. Choose a Primary Contact person from the list. This will be the person who receives email when a student applies for the job.
- 2. If you wish to designate a secondary contact, select the person's name from the list and click the 'Add >>>' button.
- 3. You may optionally enter a Phone Number, a Fax Number, an alternate E-Mail Address, and a Work Location if you wish.
- 4. Click 'Submit' to continue.

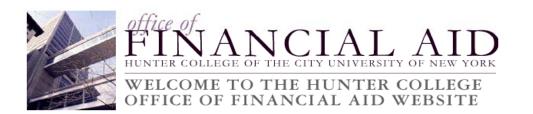

| Every job must have one primary contact person (the next question). It may also have    | e any number of secondary contact people.                                                                                           |
|-----------------------------------------------------------------------------------------|----------------------------------------------------------------------------------------------------|
| Contact Person <u>«?»</u>                                                               | Choose one 💌                                                                                                    |
| Secondary Contact People $\frac{470}{4}$                                                | Choose one<br>John Battagla<br>Maura Zoeler<br>Talge Test Employer 2<br>Talge Test Employer 2<br>Cost Employer 2<br>Cost Employer 2 |
| Phone Number<br>Leave blank if you do not wish students to see this information.        |                                                                                                    |
| Fax Number<br>Leave blank if you do not wish students to see this information.          |                                                                                                    |
| Email Address<br>Leave blank if you do not wish students to see this information.       |                                                                                                    |
| Location                                                                                |                                                                                                    |
| Do you wish to collect online applications for this job?<br>(a) Yes<br>(b) No<br>Submit |                                                                                                    |

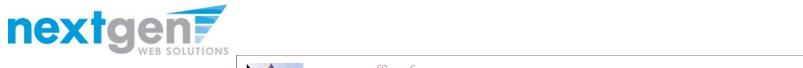

| Student Employment Home                                                          | WELCOME TO THE HUNTER COLLEGE<br>OFFICE OF FINANCIAL AID WEBSITE                                                                                                    |  |
|----------------------------------------------------------------------------------|----------------------------------------------------------------------------------------------------|--|
| Job Control Panel<br>Timesheet To-Do Irems<br>Timesheet Control Panel<br>Log Out | You are adding a brand new job to the web site. The site of the web site. The site of the site of the |  |
|                                                                                  | may not make changes to it yourself. If you want specific questions<br>to be asked, please contact Student Employment.<br>Pending Job Application - Accounts Payable - TEST JOB - DO NOT APPLY<br>If you are ready: Click Here when finished<br>Note:<br>* Indicates questions which must be answered by the applicant.<br>A gray background indicates questions which must be asked on every application.<br>1. First Name<br>2. Middle Name                                                                                                    |  |
|                                                                                  | 3. Last Name  4. E-mail Address  5. Student ID (NetID)                                                                                                    |  |
|                                                                                  | Click Here when finished                                                                                                    |  |

Click 'Click here when finished' to save the job application.

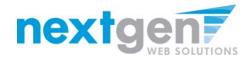

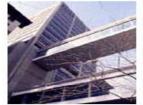

FINANCIAL AID WEBSITE

| Student Employment Home | You are adding a brand new job to the web site.                                                                       |
|-------------------------|----------------------------------------------------------------------------------------------------|
| Job Control Panel       | >>Step 1: Supply Job Profile >> Step 2: Review Job Application >> Step 3: Go Live                                     |
| Timesheet To-Do Items   |                                                                                                    |
| Timesheet Control Panel | Art Education - Assistant                                                                                             |
| Log Out                 | Your job will be approved by an administrator before it can be posted. Please choose an option.                       |
|                         | 1. When do you want the job to be reviewed for approval? As soon as possible As soon as possible                      |
|                         | <ol><li>Do you want the job listed immediately after it is approv Later - I need to review it myself first.</li></ol> |
|                         | <ol> <li>Do you want JobMail to be sent when the job is listed? Yes, send JobMail</li> </ol>                          |
|                         | 4. For how many days do want the job to be listed on the site? 1 week                                                 |
|                         | When all the above information looks correct Click here to finish!                                                    |

- 1. Select 'As soon as possible' from the list on question #1 if you want the job to be reviewed for approval immediately.
- 2. If you want to save the job for later, select 'Later-I need to review it myself'. The job will go to Storage for later review.

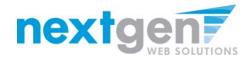

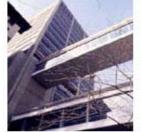

Student Employment Home

# FINANCIAL AID

#### WELCOME TO THE HUNTER COLLEGE OFFICE OF FINANCIAL AID WEBSITE

>>Step 1: Supply Job Profile >> Step 2: Review Job Application >> Step 3: Go Live

You are adding a brand new job to the web site.

Job Control Panel

Timesheet To-Do Items

Timesheet Control Panel

Log Out

| Art E | ducation - Assistant                                                                       |   |
|-------|--------------------------------------------------------------------------------------------|---|
| Your  | job will be approved by an administrator before it can be posted. Please choose an option. |   |
| 1.    | When do you want the job to be reviewed for approval? As soon as possible                  | Ŧ |
| 2.    | Do you want the job listed immediately after it is approved? Yes, immediately              |   |
| 3.    | Do you want JobMail to be sent when the job is listed? Yes, No, put it in storage for me.  |   |
| 4.    | For how many days do want the job to be listed on the site? 1 week                         |   |
| Wher  | all the above information looks correct Click here to finish!                              |   |

- 1. If you want the job to be immediately listed after it has been approved, select 'Yes, immediately.'
- 2. If you want the job to be approved, but not posted, select 'No, put it in storage for me.'

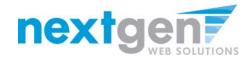

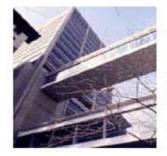

FINANCIAL AID

#### WELCOME TO THE HUNTER COLLEGE OFFICE OF FINANCIAL AID WEBSITE

| Student Employment Home | <b>()</b>                                                                                         |
|-------------------------|---------------------------------------------------------------------------------------------------|
| the Control Doct        | You are adding a brand new job to the web site. U                                                 |
| Job Control Panel       | >>Step 1: Supply Job Profile >> Step 2: Review Job Application >> Step 3: Go Live                 |
| Timesheet To-Do Items   |                                                                                                   |
| Timesheet Control Panel | Art Education - Assistant                                                                         |
| Log Out                 | Your job will be approved by an administrator before it can be posted. Please choose an option.   |
|                         | 1. When do you want the job to be reviewed for approval? As soon as possible                      |
|                         | 2. Do you want the job listed immediately after it is approved? Yes, immediately                  |
|                         | 3. Do you want JobMail to be sent when the job is listed? Yes, send JobMail Yes, send JobMail     |
|                         | <ol> <li>For how many days do want the job to be listed on the No, do not send JobMail</li> </ol> |
|                         | When all the above information looks correct Click here to finish!                                |

- 1. If you want to notify students who have subscribed to JobMail, select 'Yes, send JobMail.' If your job matches the student's job criteria within their JobMail subscription, they will be e-mailed immediately about your job.
- 2. If you do not want to send JobMail, select 'No, do not send JobMail.'

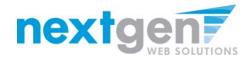

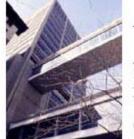

IVERSITY OF NEW YORK HU TER COL LEGE OF

## WELCOME TO THE HUNTER COLLEGE OFFICE OF FINANCIAL AID WEBSITE

| Student Employment Home | D.                                                                                                    |   |
|-------------------------|----------------------------------------------------------------------------------------------------|---|
| Job Control Panel       | You are adding a brand new job to the web site. $\Delta \mathcal{V}$                                                                                                    |   |
| March 1992 Statements   | >>Step 1: Supply Job Profile >> Step 2: Review Job Application >> Step 3: Go Live                                                                                                    |   |
| Timesheet To-Do Items   |                                                                                                    |   |
| Timesheet Control Panel | Art Education - Assistant                                                                                                    |   |
| Log Out                 | Your job will be approved by an administrator before it can be posted. Rease choose an option.                                                                                                    |   |
|                         | 1. When do you want the job to be reviewed for approval? As soon as possible                                                                                                    |   |
|                         | 2. Do you want the job listed immediately after it is approved? Yes, immediately                                                                                                    | - |
|                         | <ol> <li>Do you want JobPail to be sent when the job is listed? No, do not send JobMail .</li> </ol>                                                                                                    |   |
|                         | 4. For how many days do want the job to be listed on the site? 1 week.                                                                                                    |   |
|                         | When all the above information looks correct. Click her to weeks, 3 days to weeks, 4 days to weeks, 5 days to weeks, 6 days to weeks, 2 days to weeks, 2 days to weeks, 2 days to weeks, 2 days to weeks, 2 days to weeks, 2 days to weeks, 2 days to weeks, 2 days to weeks, 2 days to weeks, 2 days to weeks, 3 days to weeks, 3 days to weeks, 4 days to weeks, 4 weeks to weeks to weeks |   |

You may choose to list your job up to 100 days (14 Weeks, 2 days)

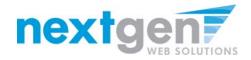

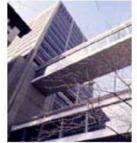

FINANCIAL AID WELCOME TO THE HUNTER COLLEGE OFFICE OF FINANCIAL AID WEBSITE

| Student Employment Home | You are adding a brand new job to the web site.                                                 |
|-------------------------|-------------------------------------------------------------------------------------------------|
| Job Control Panel       | >>Step 1: Supply Job Profile >> Step 2: Review Job Application >> Step 3: Go Live               |
| Timesheet To-Do Items   |                                                                                                 |
| Timesheet Control Panel | Art Education - Assistant                                                                       |
| Log Out                 | Your job will be approved by an administrator before it can be posted. Please choose an option. |
|                         | 1. When do you want the job to be reviewed for approval? As soon as possible                    |
|                         | 2. Do you want the job listed immediately after it is approved? Yes, immediately                |
|                         | 3. Do you want JobMail to be sent when the job is listed? No, do not send JobMail 💌             |
|                         | 4. For how many days do want the job to be listed on the site? 14 weeks, 2 days 💌               |
|                         | When all the above information looks correct Click here to finish!                              |

- 1. Click the button labeled 'Click here to finish!'
- 2. Your job will be submitted to the Financial Aid Office for approval.

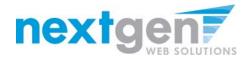

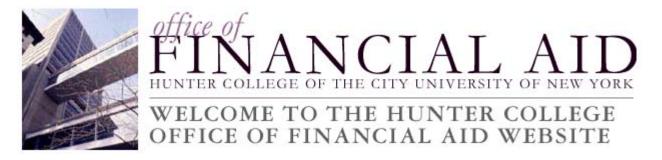

| Student Employment Home | Art Education - Assistant                                              |
|-------------------------|------------------------------------------------------------------------|
| Job Control Panel       | Congratulations! Your job is pending approval, then it will be listed. |
| Timesheet To-Do Items   | What would you like to do now?                                         |
| Timesheet Control Panel | <ul> <li>View the job details (for printing, etc.)</li> </ul>          |
| Log Out                 | <u>Return to your control panel.</u>                                   |

You may either print your job details or click 'Return to your control panel' to view your job.

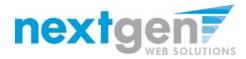

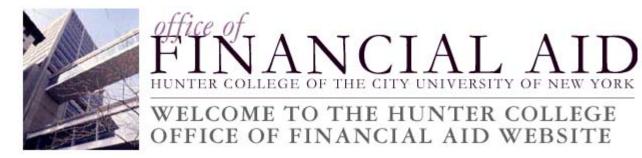

| Student Employment Home |                                                         |                        |                             |
|-------------------------|---------------------------------------------------------|------------------------|-----------------------------|
| Job Control Panel       | (j)                                                     |                        |                             |
| Timesheet To-Do Items   | Welcome, Taige Test Employer<br>Monday, August 08, 2011 | r 2                    |                             |
| Timesheet Control Panel | Filter Employers:                                       | Only show "my          | /" jobs                     |
| Log Out                 | Accounts Payable                                        |                        | within selected employer(s) |
|                         | Add a new job for A                                     | <u>ccounts Payable</u> |                             |
|                         |                                                         |                        |                             |
|                         | :: CURRENTLY LISTED JOBS                                |                        |                             |
|                         | No jobs are currently listed.                           |                        |                             |
|                         |                                                         |                        |                             |
|                         | :: Jobs which are pending a                             | pproval                |                             |
|                         | Ref# 4325 TEST JOB                                      | - DO NOT APPLY         | Manage Job                  |

If you want to edit the job or view the job details, click the 'Manage Job' link next to your job posting.

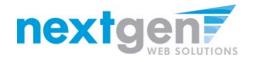

| tudent Employment Home | WELCOME TO '<br>OFFICE OF FIN                                                                                                    |                             |                                                                                                    |
|------------------------|----------------------------------------------------------------------------------------------------|-----------------------------|----------------------------------------------------------------------------------------------------|
| ob Control Panel       | Manage Job                                                                                                    |                             |                                                                                                    |
| imesheer To-Do Items   | Job Title                                                                                                    | Employer                    | Status                                                                                                    |
| imesheet Control Panel | TEST JOB - DO NOT APPLY                                                                                                    | Accounts Payable            | Pending Approval                                                                                                    |
| g Out                  | Additional details about this                                                                                                    |                             |                                                                                                    |
|                        | <ul> <li>This is a new job that has no</li> <li>It is set to go live upon app</li> <li>JobMail has been requested r</li> </ul>                                                                                                    | proval.                     | job is approved and listed.                                                                                                    |
|                        | Update Status                                                                                                    |                             | Manage Application                                                                                                    |
|                        |                                                                                                    | date listing options        | This job is configured to collect online applications.                                                                              |
|                        | Review Mode - > Click to ca                                                                                                    | incel approval and change t | View or remove the online application.                                                                                              |
|                        | Storage » Click to ca                                                                                                    | incel approval and change t |                                                                                                    |
|                        | View Applicants                                                                                                    |                             | Hire Student                                                                                                    |
|                        | No applications have been sub                                                                                                    | amitted for this job.       | ∀ou cannot hire atudents while the job is in this status.                                                                           |
|                        | TEST JOB - DO NOT APPLY                                                                                                    |                             |                                                                                                    |
|                        | TEST JOB - DO NOT APPLY<br>Job ID                                                                                                    |                             | 4325                                                                                                    |
|                        |                                                                                                    |                             | 4325<br>On-Campus Jobs                                                                                                    |
|                        | Cli doL                                                                                                    |                             |                                                                                                    |
|                        | Job ID<br>Job Type<br>Employer<br>Job Category                                                                                                    |                             | On-Campus Joha<br>Accounts Payable<br>Ciencai                                                                                       |
|                        | Job ID<br>Job Type<br>Employer<br>Job Category<br>Job Description                                                                                                    |                             | On-Campus John<br>Accounts Payable<br>Clencal<br>tost                                                                               |
|                        | Job ID<br>Job Type<br>Employer<br>Job Category<br>Job Description<br>Job Requirements                                                                                                    |                             | On-Canpus Joha<br>Accounts Payable<br>Clencat<br>test<br>fest                                                                       |
|                        | Job ID<br>Job Type<br>Employer<br>Job Category<br>Job Description<br>Job Requirements<br>Available Openings                                                                                                    |                             | On-Campus Joha<br>Accounts Payable<br>Clercal<br>test<br>lest<br>5                                                                  |
|                        | Job ID<br>Job Type<br>Employer<br>Job Category<br>Job Description<br>Job Requirements<br>Available Openings<br>Hours                                                                                                    |                             | On-Campus Joha<br>Accounts Payable<br>Clerical<br>feat<br>leat<br>5<br>10.0 hours per week                                          |
|                        | Job ID<br>Job Type<br>Employer<br>Job Description<br>Job Requirements<br>Available Openings<br>Hours<br>Hours                                                                                                    |                             | On-Canpus Jobs<br>Accounts Payable<br>Clencal<br>test<br>feat<br>5<br>10.0 hours per week.<br>57.15/hour                            |
|                        | Job ID<br>Job Type<br>Employer<br>Job Description<br>Job Requirements<br>Available Openings<br>Hours<br>Hours Rate<br>Viage Notes                                                                                                    |                             | On-Canpus Joha<br>Accounts Payable<br>Clinical<br>test<br>fest<br>5<br>10.0 hours per week.<br>\$7.15/hour<br>1)                    |
|                        | Job ID<br>Job Type<br>Employer<br>Job Category<br>Job Requirements<br>Available Openings<br>Hours<br>Houry Rate<br>Viage Notes<br>Time Frame                                                                                                    |                             | On-Canpus Jobs<br>Accounts Payable<br>Clencal<br>test<br>feat<br>5<br>10.0 hours per week.<br>57.15/hour                            |
|                        | Job ID<br>Job Type<br>Employer<br>Job Category<br>Job Requirements<br>Available Opening<br>Hours<br>Hoursy Rate<br>Wage Notes<br>Viage Notes<br>Start Date                                                                                                |                             | On-Canpus Joha<br>Accounts Payable<br>Clinical<br>test<br>fest<br>5<br>10.0 hours per week.<br>\$7.15/hour<br>1)                    |
|                        | Job ID<br>Job Type<br>Employer<br>Job Description<br>Job Requirements<br>Available Openings<br>Hours<br>Hours<br>Hours Patte<br>Viage Notes<br>Time Frame<br>Start Oba                                                                                    |                             | On-Carpus Jobs<br>Accounts Payable<br>Clinical<br>test<br>lest<br>5<br>10.2 hours per week<br>5,7 Schour<br>1<br>4<br>Academic Year |
|                        | Job ID<br>Job Type<br>Employer<br>Job Category<br>Job Category<br>Job Requirements<br>Available Openings<br>Houry Rate<br>Noury Rate<br>Vinge Notes<br>Time Frame<br>Start Date<br>End Date                                                               |                             | On-Canpus Joha<br>Accounts Payable<br>Clinical<br>test<br>fest<br>5<br>10.0 hours per week.<br>\$7.15/hour<br>1)                    |
|                        | Job ID<br>Job Type<br>Employer<br>Job Description<br>Job Requirements<br>Available Openings<br>Hours<br>Hours<br>Hours Patte<br>Viage Notes<br>Time Frame<br>Start Oba                                                                                    |                             | On-Carpus Jobs<br>Accounts Payable<br>Clinical<br>test<br>lest<br>5<br>10.2 hours per week<br>5,7 Schour<br>1<br>4<br>Academic Year |
|                        | Job ID<br>Job Type<br>Employer<br>Job Category<br>Job Requirements<br>Job Requirements<br>Available Openings<br>Hours<br>Hours<br>Hours Rate<br>Vage Notes<br>Start Date<br>Start Date<br>Primary Contact & Email                                         |                             | On-Carpus Jobs<br>Accounts Payable<br>Clinical<br>test<br>lest<br>5<br>10.2 hours per week<br>5,7 Schour<br>1<br>4<br>Academic Year |
|                        | Job ID<br>Job Type<br>Employer<br>Job Cescription<br>Job Requirements<br>Job Requirements<br>Available Openings<br>Hours<br>Hours<br>Hours<br>Reas<br>Hours<br>Kate<br>Vinge Itales<br>Start Date<br>Find Date<br>Primary Contact's Email<br>Phone Number |                             | On-Carpus Jobs<br>Accounts Payable<br>Clinical<br>test<br>lest<br>5<br>10.2 hours per week<br>5,7 Schour<br>1<br>1<br>Academic Year |

- 1. You may edit your job posting, view the application, or request that the job status be changed.
- 2. To go back to your Job Control Panel, click 'Job Control Panel' in the NavBar on the left.

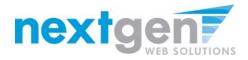

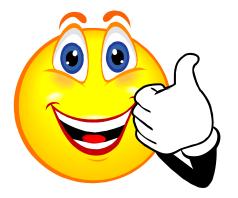

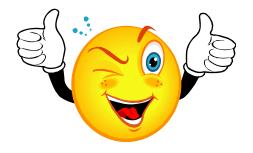

## Your Job Is Approved!

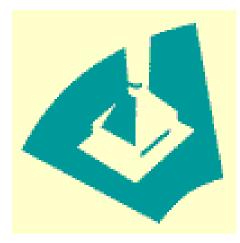

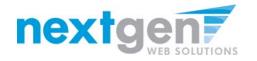

### NOW THAT YOUR JOB IS APPROVED, YOU CAN HIRE A STUDENT!

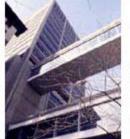

FINANCIAL AID

### WELCOME TO THE HUNTER COLLEGE OFFICE OF FINANCIAL AID WEBSITE

|   | Student Employment Home |                                                                                 |     |
|---|-------------------------|---------------------------------------------------------------------------------|-----|
| > | Job Control Panel       | $(\hat{\mathbf{I}})$                                                            |     |
|   | Timesheet To-Do Items   | Welcome, Taige Test Employer 2<br>Monday, August 08, 2011                       |     |
|   | Timesheet Control Panel | Filter Employers:                                                               |     |
|   | 1.0.                    | Show Jobs From All My Employers V Only show "my" jobs                           |     |
|   | Log Out                 | Show all jobs within selected employer                                          | (s) |
|   |                         | To add a job, please select an employer.                                        |     |
|   |                         | :: CURRENTLY LISTED JOBS                                                        |     |
|   |                         | Accounts Payable                                                                |     |
|   |                         | Ref# 4325 TEST JOB - DO NOT APPLY Manage Job View Applicants (0) Listed: 8/8/20 | 11  |
|   |                         |                                                                                 |     |

:: Jobs which are pending approval

Admissions

You may hire a student one of two ways. You may hire them as a walk-in candidate by clicking 'Manage Job', then clicking on 'Hire a Student' on the 'Manage Job' page, or...

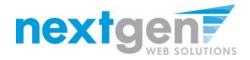

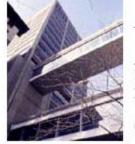

FINANCIAL AID

### WELCOME TO THE HUNTER COLLEGE OFFICE OF FINANCIAL AID WEBSITE

Student Employment Home

Job Control Panel

Timesheet To-Do Items

Timesheet Control Panel

Log Out

|   |                                                                                                    | aige Test Employer 2<br>Just 08, 2011 |                      |                                |                     |  |  |
|---|----------------------------------------------------------------------------------------------------|---------------------------------------|----------------------|--------------------------------|---------------------|--|--|
| S | Filter Employers:       O Only show "my" jobs         Show Jobs From All My Employers       Show all jobs within selected employer(s)         To add a job, please select an employer. |                                       |                      |                                |                     |  |  |
|   | :: CURREI                                                                                                    | NTLY LISTED JOBS                      |                      |                                |                     |  |  |
|   | Accounts                                                                                                    | Payable                               |                      |                                |                     |  |  |
|   | Ref#<br>4325                                                                                                    | TEST JOB - DO NOT<br>APPLY            | <u>Manaqe</u><br>Job | View Applicants (1)<br>(1 New) | Listed:<br>8/8/2011 |  |  |
|   |                                                                                                    |                                       |                      |                                |                     |  |  |

| :: Jobs which are pending approval |            |            |  |  |  |
|------------------------------------|------------|------------|--|--|--|
| Admissions                         |            |            |  |  |  |
| Ref# 4174                          | Technology | Manage Job |  |  |  |

- 1. You may hire them if they applied online.
- 2. Click the 'View Applicants' link to hire an online applicant.

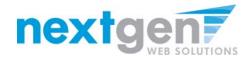

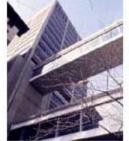

FINANCIAL AID

### WELCOME TO THE HUNTER COLLEGE OFFICE OF FINANCIAL AID WEBSITE

#### Student Employment Home

| Job Control Panel       | View J                                | ob App                                                                                                    | lications | - Account  | ts Payable - TEST JOB         | - DO NO | ат та       | PPLY        | ,      |        |
|-------------------------|---------------------------------------|----------------------------------------------------------------------------------------------------|-----------|------------|-------------------------------|---------|-------------|-------------|--------|--------|
| Timesheet To-Do Items   |                                       | The list below contains all applications that have been received for this job. You may view an application by                                       |           |            |                               |         |             |             |        |        |
| Timesheet Control Panel |                                       | clicking either Preview or View. Preview allows you to view the application without affecting the "New!" status.<br>View removes the "New!" status. |           |            |                               |         |             |             |        |        |
| Log Out                 | E-mail Applicants: Greeting Rejection |                                                                                                    |           |            |                               |         |             |             |        |        |
|                         |                                       |                                                                                                    |           |            |                               |         |             |             |        |        |
|                         | Appli                                 | cations                                                                                                    |           |            |                               |         |             |             |        |        |
|                         |                                       | App Date                                                                                                    | Last Name | First Name | <u>E-mail</u>                 | Preview | View        | Hire        | Resume | $\rho$ |
|                         | New!                                  | 08-08-<br>2011                                                                                                    | Rogers1   | Roy        | royrogers1@ngwebsolutions.com | Preview | <u>View</u> | <u>Hire</u> | Resume | P      |
|                         |                                       |                                                                                                    |           |            |                               |         | 1           |             |        |        |

- 1. Click 'View' link next to the student's name to review the application.
- 2. Click 'Resume' link next to the student's name to review the student's Resume.

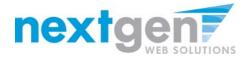

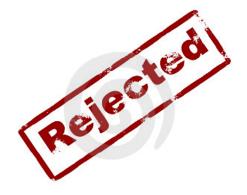

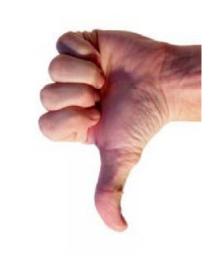

## How do I reject a student?

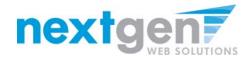

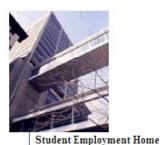

Job Control Panel

Log Out

Timesheet To-Do Items

Timesheet Control Panel

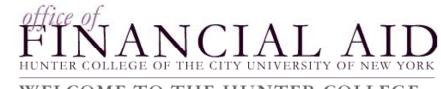

WELCOME TO THE HUNTER COLLEGE OFFICE OF FINANCIAL AID WEBSITE

### View Job Applications - Accounts Payable - TEST JOB - DO NOT APPLY

The list below contains all applications that have been received for this job. You may view an application by clicking either Preview or View. Preview allows you to view the application without affecting the "New!" status. View removes the "New!" status.

| E-mail Aj | pplicants:     | <u>Greeting</u> <u>F</u> | <u>Rejection</u> |                               |         |             |             |        |   |
|-----------|----------------|--------------------------|------------------|-------------------------------|---------|-------------|-------------|--------|---|
| Appli     | cations        |                          |                  |                               |         |             |             |        |   |
|           | App Date       | Last Name                | First Name       | <u>E-mail</u>                 | Preview | View        | Hire        | Resume | P |
| New!      | 08-08-<br>2011 | Rogers1                  | Roy              | royrogers1@ngwebsolutions.com | Preview | <u>View</u> | <u>Hire</u> | Resume | ß |

After selecting view applicants, click 'Rejection' next to the E-mail Applicants section.

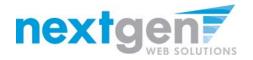

| Student Employment Home<br>Job Control Panel |                                                                                                    |  |  |  |  |  |
|----------------------------------------------|----------------------------------------------------------------------------------------------------|--|--|--|--|--|
| Timesheet To-Do Items                        | Job Application - Accounts Payable - TEST JOB - DO NOT APPLY                                                                                                    |  |  |  |  |  |
| Timesheet Control Panel                      | Click here to return to reviewing applications.                                                                                                    |  |  |  |  |  |
|                                              | Suggested use: To inform students that they did not get this job.                                                                                                    |  |  |  |  |  |
| Log Out                                      | Do <b>NOT</b> use for informing applications that the job has been filled. For that purpose, first fill the job, then you will be automatically prompted to inform the other applications. |  |  |  |  |  |
|                                              | Email Applicants - Rejection                                                                                                    |  |  |  |  |  |
|                                              | Default: No applicants selected. You must select recipients.<br>New! 🛱 □ Rogers1, Roy                                                                                                    |  |  |  |  |  |
|                                              | Comma-separated /ist of other recipients' email addresses (i.e., walk in<br>candidates), if any.<br>Example: Joe@yahoo.com, Mary@hotmai.com                                                |  |  |  |  |  |
|                                              |                                                                                                    |  |  |  |  |  |
|                                              | From taige.haines@hotmail.com                                                                                                    |  |  |  |  |  |
|                                              | Subject Job: TEST JOB - DO NOT APPLY - Not Available                                                                                                    |  |  |  |  |  |
|                                              | You recently submitted an on-line application for the TEST<br>JOB - DO NOT APPLY job opening.                                                                                              |  |  |  |  |  |
|                                              | Body policy were much for your interest in the position                                                                                                    |  |  |  |  |  |
|                                              | Send Cancel                                                                                                    |  |  |  |  |  |

This feature is utilized to inform the specific students that they did not get this job. If more than one student has been selected, individual e-mails will be sent to each student selected. Note: Do NOT

use this function for informing applicants that the job has been filled. For that purpose, first fill the job, then you will be automatically prompted to inform the other applicants.

You may change the text in the body of the e-mail, then click on the "Send" button.

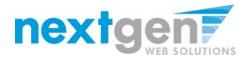

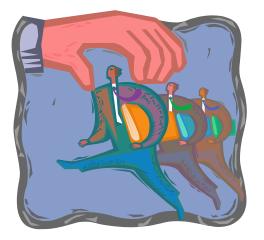

## How do I contact a Student if I wish to set up an interview?

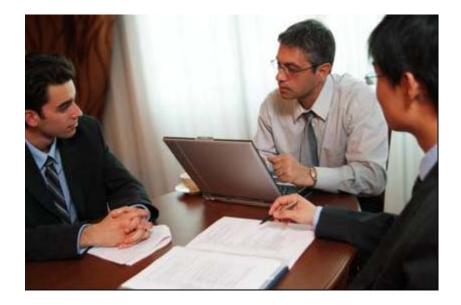

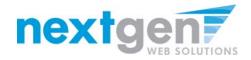

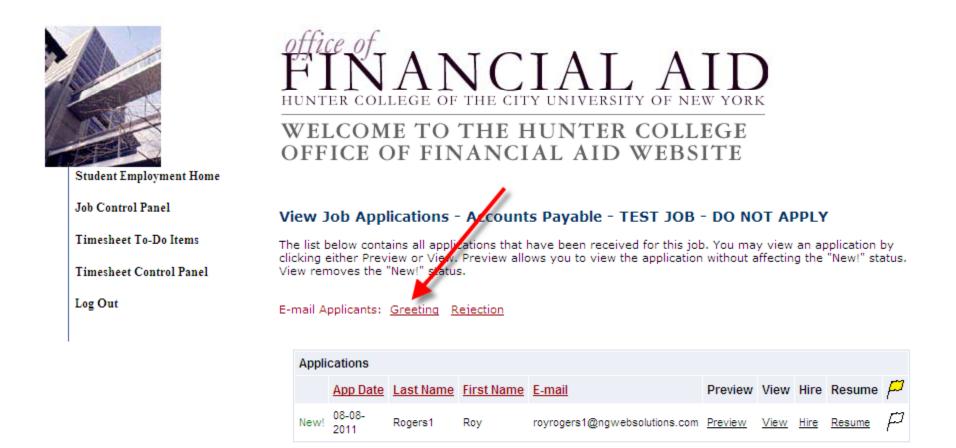

After selecting view applicants, click 'Greetings' next to the E-mail Applicants section.

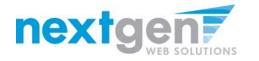

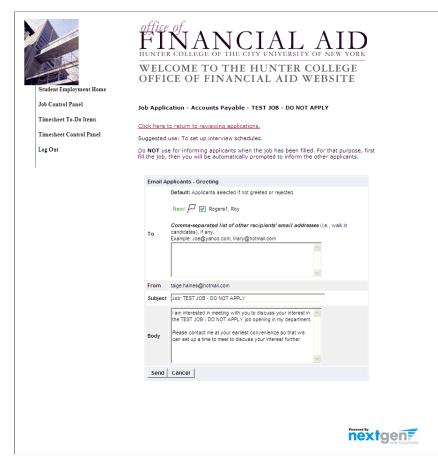

This feature is utilized to set up interview schedules. Note: Do NOT use this function for informing applicants that the job has been filled. For that purpose, first fill the job, then you will be automatically prompted to inform the other applicants.

You may change the text in the body of the e-mail, then click on the "Send" button.

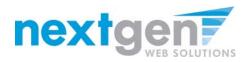

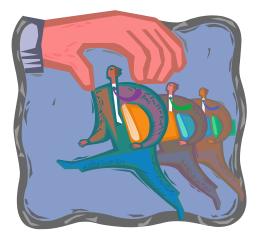

# Hiring a Student

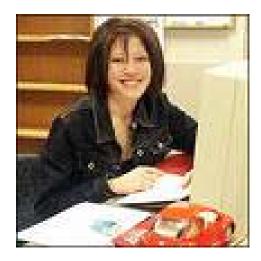

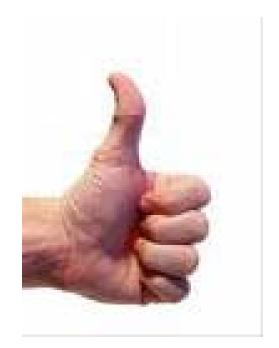

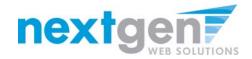

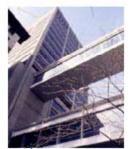

Student Employment Home

Job Control Panel

Timesheet To-Do Items

Timesheet Control Panel

Log Out

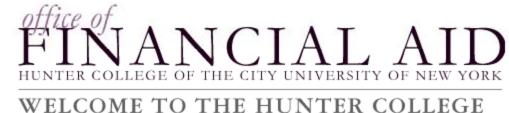

### WELCOME TO THE HUNTER COLLEGE OFFICE OF FINANCIAL AID WEBSITE

### View Job Applications - Accounts Payable - TEST JOB - DO NOT APPLY

The list below contains all applications that have been received for this job. You may view an application by clicking either Preview or View. Preview allows you to view the application without affecting the "New!" status. View removes the "New!" status.

E-mail Applicants: Greeting Rejection

| A | pplications    | ;         |            |                               |         |             |      | //            |   |
|---|----------------|-----------|------------|-------------------------------|---------|-------------|------|---------------|---|
|   | App Date       | Last Name | First Name | <u>E-mail</u>                 | Preview | View        | Hire | Resume        | P |
|   | 08-08-<br>2011 | Rogers1   | Roy        | royrogers1@ngwebsolutions.com |         | <u>View</u> | Hire | <u>Resume</u> | p |

### If you wish to hire the student, click 'Hire' next to their name.

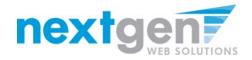

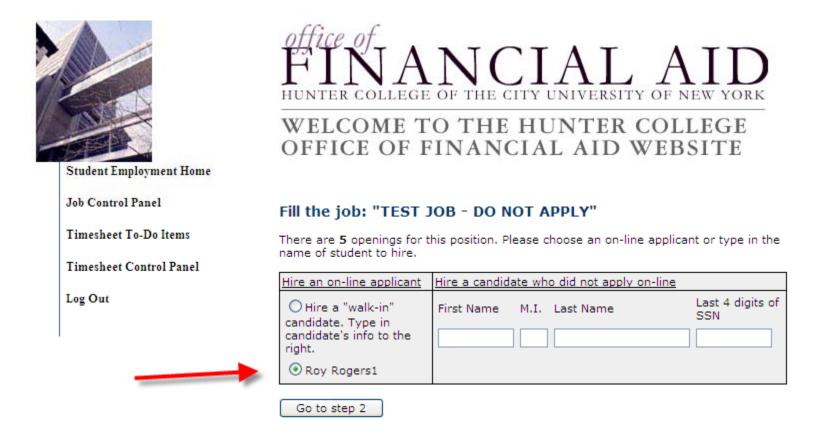

- 1. The student's name is automatically selected for you.
- 2. Click 'Go to step 2' to continue.

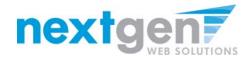

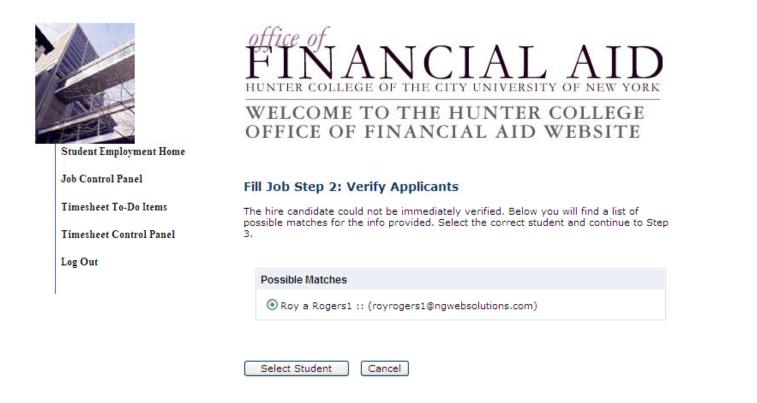

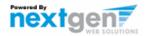

### Click 'Select Student' to verify the correct student is selected.

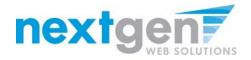

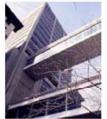

FINANCIAL AID

### WELCOME TO THE HUNTER COLLEGE OFFICE OF FINANCIAL AID WEBSITE

#### Fill Job Step 2: Verify Applicants

 Student Validation Summary

 Already Hired:
 This student IS NOT already hired. Continue the hiring process.

 I-9:
 The student has submitted this form.

 W4:
 The student has submitted this form.

 Rights & Responsibilities:
 The student has submitted this form.

 State Tax Form:
 The student has submitted this form.

 At Least 6 Credit Hours:
 The student has at least 6 Credit Hours.

| Student Info |             |           |                               |
|--------------|-------------|-----------|-------------------------------|
| First Name   | Middle Name | Last Name | E-mail Address                |
| Roy          | а           | Rogers1   | royrogers1@ngwebsolutions.com |

Continue to next step Cancel

### Click 'Continue to next step' to continue.

Student Employment Home

Job Control Panel

Timesheet To-Do Items

Timesheet Control Panel

Log Out

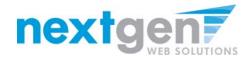

| Student Employment Home | HUNTER COLLEGE                                | NCIAL AID WEBSITE                                                          |
|-------------------------|-----------------------------------------------|----------------------------------------------------------------------------|
| Job Control Panel       | Step 3: Fill Out Hire Record                  | l Info                                                                     |
| Timesheet To-Do Items   |                                               |                                                                            |
| Timesheet Control Panel | First Name                                    | Roy                                                                        |
| Log Out                 | Middle Name                                   | a                                                                          |
| Log Out                 | Last Name                                     | Rogers1                                                                    |
|                         | E-mail Address                                | royrogers1@ngwebsolutions.com                                              |
|                         | Wage                                          | 7.15                                                                       |
|                         | Hours Per Week                                | 10.0                                                                       |
|                         | Please review the start the employment period | and end dates and be sure they are the correct dates for for this student. |
|                         | Employment Start Date                         |                                                                            |
|                         | Employment End Date                           |                                                                            |
|                         | Notes                                         |                                                                            |
|                         | Continue to Time Sh                           | eet Creation Create a JobX hire request and set up a time                  |
|                         | anoor.                                        |                                                                            |

- 1. You may edit the information prior to establishing the hire.
- 2. Click 'Continue to Timesheet' to begin establishing the timesheet.

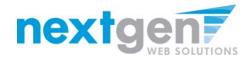

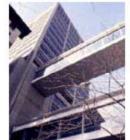

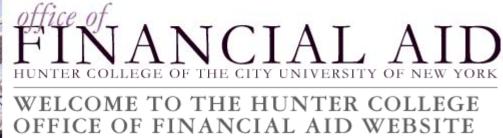

| Stud | lent | Emp | lovm     | ent | Home    |
|------|------|-----|----------|-----|---------|
|      |      | p   | 10 y 111 |     | 1101110 |

| Job Control Panel       | Create Time Sheet with Hire Request                                                                                                    |  |  |  |  |
|-------------------------|----------------------------------------------------------------------------------------------------|--|--|--|--|
| Timesheet To-Do Items   | Now you must choose which job to hire into                                                                                                    |  |  |  |  |
| Timesheet Control Panel | Clerical 💌                                                                                                    |  |  |  |  |
| Log Out                 | Choose Job and Continue                                                                                                    |  |  |  |  |
|                         | If you do not see the correct job in the list above you may click the button below to<br>generate a new job from the job posting system that you used to start this hiring<br>process. |  |  |  |  |
|                         | Click Here to Create New Job                                                                                                    |  |  |  |  |

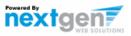

- 1. If the job is not listed, click 'Click Here to Create New Job'.
- 2. If the job is listed in the drop-down box, select it.

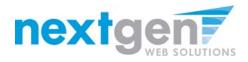

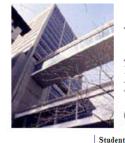

# WELCOME TO THE HUNTER COLLEGE OFFICE OF FINANCIAL AID WEBSITE

| Student Employment Home |                             |                                                          |  |  |  |  |  |
|-------------------------|-----------------------------|----------------------------------------------------------|--|--|--|--|--|
| Job Control Panel CI    | reate Time Sheet wit        | th Hire Request                                          |  |  |  |  |  |
| Timesheet To-Do Items   |                             |                                                          |  |  |  |  |  |
| Timesheet Control Panel | Add a Hire Instance         |                                                          |  |  |  |  |  |
| Log Out                 | Student                     | Roy a Rogers1                                            |  |  |  |  |  |
| -                       | Job                         | TEST JOB - DO NOT APPLY                                  |  |  |  |  |  |
|                         | Primary Supervisor          | Taige Test Employer 2 💌                                  |  |  |  |  |  |
|                         | Secondary Supervisors       | John Battaglia<br>Maura Zoeller<br>Taige Test Employer 2 |  |  |  |  |  |
|                         | Pay Schedule                | Hunter College Bi-Weekly Payroll Schedule 💌              |  |  |  |  |  |
|                         | Wage                        | 7.15                                                     |  |  |  |  |  |
|                         | Hours per Week              | 10.00                                                    |  |  |  |  |  |
|                         | Start Date                  | 08-01-2011                                               |  |  |  |  |  |
|                         | End Date Create Hire Cancel | 05-31-2012                                               |  |  |  |  |  |

- Select a primary supervisor and designate any secondary 1. supervisors.
- If you select a secondary supervisor, that person will be able to 2. manage timesheets as well.
- **Select the Pay Schedule** 3.
- Click on the "Create Hire" button to complete the hire process. 4.

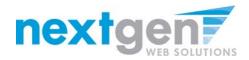

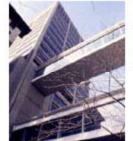

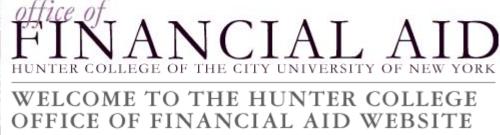

Student Employment Home

You have successfully submitted a hiring request and created a timesheet for Timothy Pettus

Job Control Panel

Timesheet To-Do Items

Timesheet Control Panel

Log Out

• Return to Job Control Panel

Click 'Return to Job Control Panel' to return to your jobs.

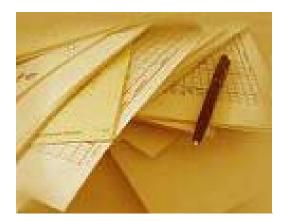

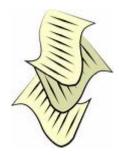

# Hire Approved!

# Student Completes a Timesheet!

Approve The Timesheet!

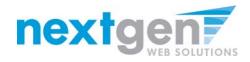

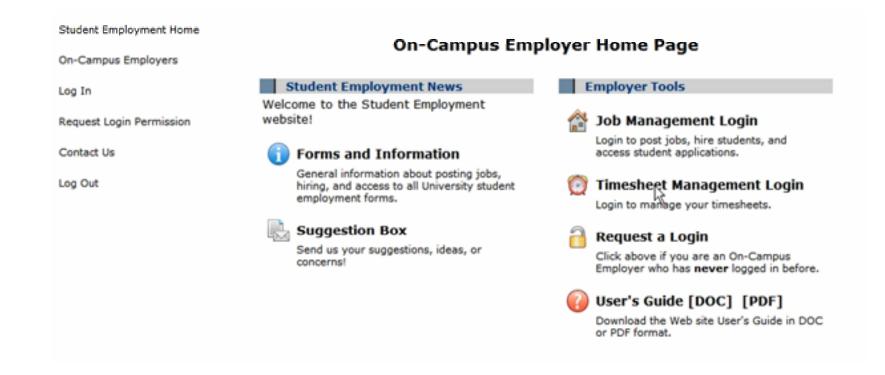

- 1. Navigate to <u>http://Hunter.studentemployment.ngwebsolutions.com</u> and click 'On-Campus Employers'
- 2. Click 'Timesheet Management Login' to access the timesheets for jobs in your Cost Center.

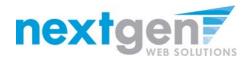

### **REVIEW YOUR TIMESHEETS**

| Student Employment Home<br>Timesheet To-Do Items<br>Timesheet Control Panel<br>Manage Timesheet Jobs<br>Job Control Panel | WELCOME<br>OFFICE O   | ANCLA<br>EGE OF THE CITY UNI<br>E TO THE HUN<br>F FINANCIAL<br>It need attention | TER COLI<br>AID WEBS | ew york<br>LEGE |        |
|----------------------------------------------------------------------------------------------------|-----------------------|----------------------------------------------------------------------------------|----------------------|-----------------|--------|
| Log Out                                                                                                    | Delinquent time sh    | heets                                                                            |                      |                 |        |
|                                                                                                    | There are no time she | eets to display.                                                                 |                      |                 |        |
|                                                                                                    |                       |                                                                                  |                      |                 |        |
|                                                                                                    | Submitted time sh     | neets awaiting review                                                            |                      |                 |        |
|                                                                                                    | Student Name          | Job                                                                              | Deadline             | Hours Worked    | Review |
|                                                                                                    | TEST 08/01/11 - 08    | 8/02/11                                                                          |                      |                 |        |
|                                                                                                    | Roy Rogers1           | TEST JOB - DO NOT APPLY                                                          | 8/9/2011 11:59 PM    | 7.00 Hours      | Review |

- 1. If you approve timesheets for more than one cost center, first select a cost center from the drop-down box at the top.
- 2. Click 'Review' next to the timesheet you wish to review.

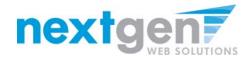

## **MODIFY A TIMESHEET**

| Timesheet To-Do Items   | Manage Tir   | Manage Time Sheet                                                       |         |              |      |       |      | Print Tim |
|-------------------------|--------------|-------------------------------------------------------------------------|---------|--------------|------|-------|------|-----------|
| Timesheet Control Panel | Student      | Roy a Rogers                                                            | 1       |              |      |       |      |           |
| Manage Timesheet Jobs   |              | TEST JOB - D<br>Pending Appro                                           |         |              |      |       |      |           |
| Job Control Panel       | -            | Pay Period TEST 08/01/11 - 08/02/11<br>Deadline August 9, 2011 11:59 PM |         |              |      |       |      | 1         |
| Log Out                 |              |                                                                         |         |              |      |       |      |           |
|                         |              |                                                                         | Time S  | heet Entries | 5    |       |      |           |
|                         | Da           | ate                                                                     | Start   | End          |      | Hours | Edi  | Delete    |
|                         | Monday, Augu | ist 01                                                                  | 8:00 AM | 3:00 PM      |      | 7 hrs | Edit | Delete    |
|                         | » Add New E  | ntry                                                                    |         |              |      |       |      |           |
|                         |              |                                                                         |         | То           | tal: | 7 hrs |      |           |
|                         |              | App                                                                     | rove F  | Reject       | ſ    | Lock  |      |           |

| Pay Period Info   | Hire Details   | Awards      | Supervisors  | Accounts | Notes |  |
|-------------------|----------------|-------------|--------------|----------|-------|--|
| TEST 08/01/1      | 1 - 08/02/     | 11          |              |          |       |  |
| Start - Monday, / | August 1, 2011 |             |              |          |       |  |
| End - Tuesday, A  | ugust 2, 2011  |             |              |          |       |  |
| Student Deadline  | e - Monday, Au | gust 8, 20  | 11 (11:59PM) |          |       |  |
| Supervisor Dead   | line - Tuesday | , August 9, | 2011 (11:59) | PM)      |       |  |
| Pay Date - Wedr   | nesday, August | :10,2011    |              |          |       |  |

- 1. If you need to make changes to the timesheet, click 'Edit' next to the entry you wish to modify.
- 2. The timesheet will now be locked to you until you save your changes.

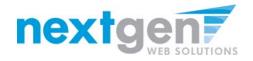

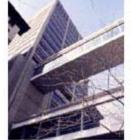

FINANCIAL AID WEBSITE

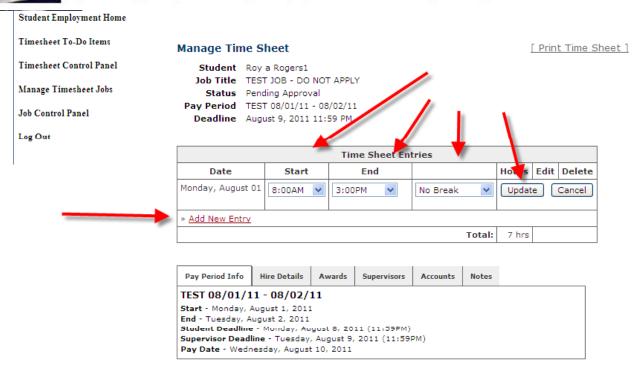

You may edit the Start, End, or Break hours and then click 'Update'.
 You may click 'Add New Entry' if you wish to add another entry

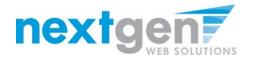

## **REJECT A TIMESHEET**

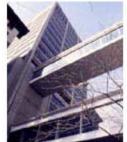

>

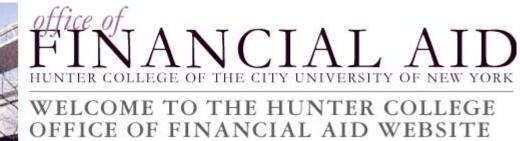

Student Employment Home

| <u>Timesheet To-Do Items</u> | Manage Time Sh                                                       | ieet                                         |              |               |       |           |      | [ Print Time 9 |
|------------------------------|----------------------------------------------------------------------|----------------------------------------------|--------------|---------------|-------|-----------|------|----------------|
| Timesheet Control Panel      | Student Roy a                                                        | -                                            |              |               |       |           |      |                |
| Manage Timesheet Jobs        | Job Title TEST<br>Status Pendir                                      |                                              |              |               |       |           |      |                |
| Job Control Panel            | Pay Period TEST<br>Deadline Augus                                    |                                              |              |               |       |           |      |                |
| Log Out                      |                                                                      |                                              |              |               |       |           |      |                |
|                              |                                                                      |                                              | Time         | Sheet Entrie  | s     |           |      |                |
|                              | Date                                                                 |                                              | Start        | End           |       | Hours     | Edit | Delete         |
|                              | Monday, August 01                                                    | Monday, August 01 8:00 AM 3:00 PM 7 hrs Edit |              |               |       |           |      |                |
|                              | » Add New Entry                                                      |                                              |              |               |       |           |      |                |
|                              |                                                                      |                                              |              | т             | otal: | 7 hrs     |      |                |
|                              |                                                                      | Appro                                        | ove          | Reject        | Ċ     | Lock      |      |                |
|                              |                                                                      |                                              |              | l.            |       |           |      |                |
|                              |                                                                      |                                              |              |               |       |           |      |                |
|                              | Pay Period Info Hir                                                  | re Details                                   | Awards       | Supervisors   | Accou | nts Notes |      |                |
|                              | TEST 08/01/11 -                                                      | 08/02/                                       | 11           |               |       |           |      |                |
|                              | Start - Monday, Augu<br>End - Tuesday, Augus<br>Student Deadline - M | st 2, 2011<br>Ionday, Au                     | Jgust 8, 201 |               |       |           |      |                |
|                              | Supervisor Deadline -<br>Pay Date - Wednesda                         |                                              |              | 2011 (11:59P) | 1)    |           |      |                |

If you need to reject the timesheet back to the student, click 'Reject Time Sheet'

eet 1

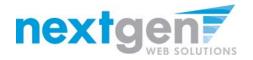

## **REJECT A TIMESHEET**

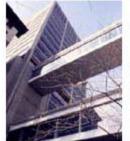

FINANCIAL AID WEBSITE

#### Student Employment Home

| Timesheet To-Do Items   | Reject Time    | e Sheet                                                                 |                      |                    |       |        |
|-------------------------|----------------|-------------------------------------------------------------------------|----------------------|--------------------|-------|--------|
| Timesheet Control Panel |                | Roy a Rogers1                                                           |                      |                    |       |        |
| Manage Timesheet Jobs   | Status         | TEST JOB - DO NOT A<br>Pending Approval                                 |                      |                    |       |        |
| Job Control Panel       |                | TEST 08/01/11 - 08/02<br>August 9, 2011 11:59                           |                      |                    |       |        |
| Log Out                 | Because of its | e the reason f<br>current status, this time<br>below will be e-mailed t | e sheet will be reje | cted to the studen | ıt.   | notes. |
|                         | Sorry, your ti | mesheet has been rejeo<br>ne Sheet Cancel                               | ted.                 |                    |       |        |
|                         |                | Т                                                                       | ime Sheet Entrie     | s                  |       |        |
|                         |                | Date                                                                    | Start                | Hours              |       | Break  |
|                         | Monday, Augu   | st 01                                                                   | 8:00 AM              | 3:00 PM            |       | 7 hrs  |
|                         |                |                                                                         |                      | т                  | otal: | 7 hrs  |

- 1. Enter the reason you are rejecting the timesheet and click 'Reject Time Sheet'.
- 2. An e-mail will be sent to the student notifying them that their timesheet has been rejected.

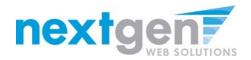

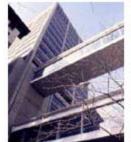

HUNTER COLLEGE OF THE CITY UNIVERSITY OF NEW YORK

WELCOME TO THE HUNTER COLLEGE OFFICE OF FINANCIAL AID WEBSITE

Student Employment Home

Timesheet To-Do Items

Timesheet Control Panel

Manage Timesheet Jobs

Job Control Panel

Log Out

Manage Time Sheet Student Roy a Rogers1 Job Title TEST JOB - DO NOT APPLY Status Pending Approval

Pay Date - Wednesday, August 10, 2011

Pay Period TEST 08/01/11 - 08/02/11 Deadline August 9, 2011 11:59 PM **Time Sheet Entries** Date End Edit Start Hours Monday, August 01 8:00 AM 3:00 PM 7 hrs Edit » Add New Entry 7 hrs Total: Reject Approve Lock Awards Supervisors Accounts Notes Pay Period Info Hire Details TEST 08/01/11 - 08/02/11

Start - Monday, August 1, 2011 End - Tuesday, August 2, 2011 Student Deadline - Monday, August 8, 2011 (11:59PM) Supervisor Deadline - Tuesday, August 9, 2011 (11:59PM)

## To approve the timesheet, click 'Approve Time Sheet'

[ Print Time Sheet ]

Delete

<u>Delete</u>

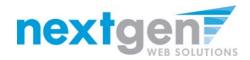

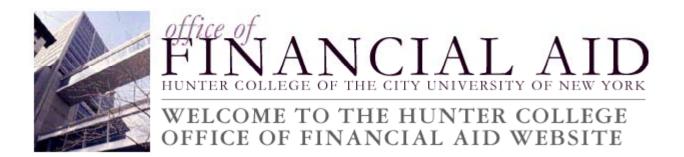

| Student Employment Home |                                   |
|-------------------------|-----------------------------------|
| Timesheet To-Do Items   | Timesheet Approved                |
| Timesheet Control Panel | The time sheet has been approved. |
| Manage Timesheet Jobs   | Go to my To-Do list »             |
| Job Control Panel       | Go to my Control Panel »          |
| Log Out                 | Return to this time sheet »       |
|                         |                                   |

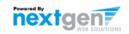

- 1. Click 'Go to my To-Do List' to review other timesheets
- 2. To view the Supervisor Control Panel, click 'Go to my Control Panel.'

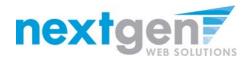

|   | WE WE                   | INANCI<br>INANCI<br>LCOME TO THE HUI<br>FICE OF FINANCIAL | NTER COLLEGE           | RK      |
|---|-------------------------|-----------------------------------------------------------|------------------------|---------|
| > | Student Employment Home |                                                           |                        |         |
|   | Timesheet To-Do Items   | My Control Panel                                          | ,                      |         |
| > | Timesheet Control Panel |                                                           |                        |         |
|   | Manage Timesheet Jobs   |                                                           |                        |         |
|   | Job Control Panel       | Jobs for which I am the primary supervisor                | <b>K</b>               |         |
|   | Log Out                 | TEST JOB - DO NOT APPLY                                   | Manage Job <u>View</u> | v Hires |

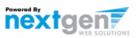

- 1. The Supervisor Control Panel is where Supervisors can access information about the jobs for which they are a primary supervisor.
- 2. Supervisors can manage their jobs and timesheets from this page.

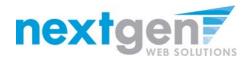

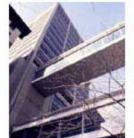

FINANCIAL AID

### WELCOME TO THE HUNTER COLLEGE OFFICE OF FINANCIAL AID WEBSITE

| Student Employment Home   |                                            |            |            |
|---------------------------|--------------------------------------------|------------|------------|
| Timesheet To-Do Items     | ly Control Panel                           |            |            |
| > Timesheet Control Panel |                                            |            |            |
| Manage Timesheet Jobs     |                                            |            |            |
| Job Control Panel         | Jobs for which I am the primary supervisor |            | -          |
| L -= Ort                  | TEST JOB - DO NOT APPLY                    | Manage Job | View Hires |
| Log Out                   |                                            |            |            |

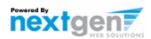

To access timesheets, first click 'View Hires' to see everyone who is hired for the selected cost center.

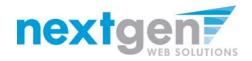

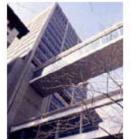

FINANCIAL AID WEBSITE

| Student Employment Home | My Control Panel          |              |                    |                 |
|-------------------------|---------------------------|--------------|--------------------|-----------------|
| Timesheet To-Do Items   | Art Education 💌           |              |                    |                 |
| Timesheet Control Panel |                           |              |                    |                 |
| Manage Timesheet Jobs   | Jobs for which I am the p | rimary super | visor              |                 |
| Job Control Panel       | Assistant                 | Manage J     | lob Y              | iew Hires       |
| No Concior Parler       | Student Name              | Extras       | Current Time sheet | All Time sheets |
| Log Out                 | Timothy Adam Pettus       | n/a          | Go to time sheet   | All time sheets |
| 6.65770                 |                           | 1            | 14                 |                 |

- 1. To view the student's current timesheet, click 'Go to time sheet' under the 'Current Time Sheet' section.
- 2. To view all timesheets for the student, click 'All time sheets'.

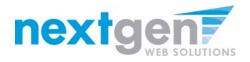

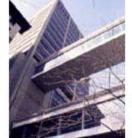

# FINANCIAL AND

### WELCOME TO THE HUNTER COLLEGE OFFICE OF FINANCIAL AID WEBSITE

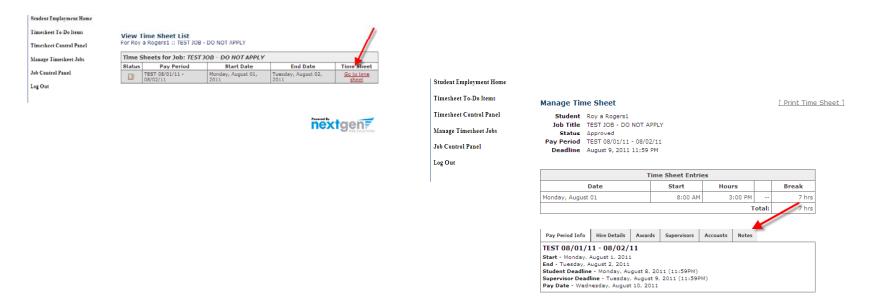

- 1. To view a history of the timesheets, as well as any notes entered by the student, click 'Go to Timesheet'.
- 2. Then, click on the 'Notes' tab.

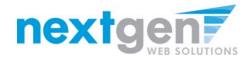

| Timesheet To-Do Items   | Manage Time                 | e Sheet            |           |             |                   |          |        | [ Print Time She |
|-------------------------|-----------------------------|--------------------|-----------|-------------|-------------------|----------|--------|------------------|
| Timesheet Control Panel |                             | Roy a Rogers:      |           |             |                   |          |        |                  |
| Manage Timesheet Jobs   | Job Title<br>Status         | TEST JOB - D(      | O NOT API | PLY         |                   |          |        |                  |
| Job Control Panel       | Pay Period                  |                    |           |             |                   |          |        |                  |
| Log Out                 |                             |                    |           |             |                   |          |        |                  |
|                         |                             | Time Sheet Entries |           |             |                   |          |        |                  |
|                         |                             | Date Start         |           |             |                   | rs       |        | Break            |
|                         | Monday, August              | 01                 |           | 8:00 AM     | 3:00 PM           |          |        | 7 hrs            |
|                         |                             |                    |           |             |                   | Т        | otal:  | 7 hrs            |
|                         |                             |                    |           |             |                   |          |        |                  |
|                         | Pay Period Info             | Hire Details       | Awards    | Supervisors | Accounts          | Notes    | ]      |                  |
|                         | Time Sheet No               | otes               |           |             |                   |          | 1      |                  |
|                         |                             |                    | lser Date |             |                   |          |        |                  |
|                         | Note Type                   | U                  | lser      |             | Date              |          |        |                  |
|                         |                             |                    |           | Employer 2  | Date<br>Monday, A | August 8 | , 2011 | . 4:54 PM        |
|                         | Note Type                   | proved T           |           |             |                   | August 8 | , 2011 | 4:54 PM          |
|                         | Note Type<br>Time Sheet App | proved T           |           | Employer 2  |                   | -        |        |                  |

Details of the student's timesheet history are displayed and any notes the student may have submitted.

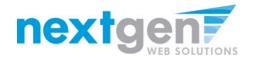

## WE'RE FINISHED!

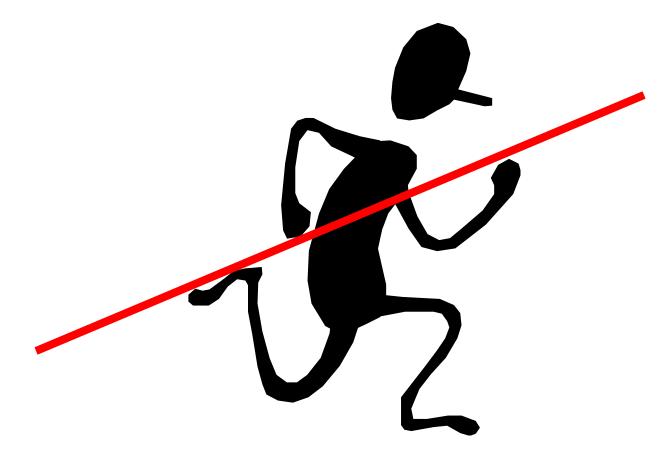

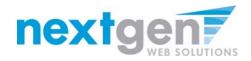

# QUESTIONS 2

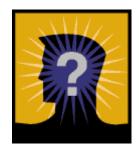